## Формирование СЭМД «Справка о состоянии здоровья ребенка, отъезжающего в организацию отдыха детей и их оздоровления»

Формирования СЭМД «Справка о состоянии здоровья ребенка, отъезжающего в организацию отдыха детей и их оздоровления» осуществляется в заполненной форме «[Медицинская справка о состоянии здоровья ребенка, отъезжающего в организацию отдыха детей и их оздоровления»](https://confluence.softrust.ru/pages/viewpage.action?pageId=45875230#id-%D0%A1%D0%BB%D1%83%D1%87%D0%B0%D0%B9%D0%BB%D0%B5%D1%87%D0%B5%D0%BD%D0%B8%D1%8F-%D0%A1%D0%BF%D1%80%D0%B0%D0%B2%D0%BA%D0%B0%D0%BE%D1%81%D0%BE%D1%81%D1%82%D0%BE%D1%8F%D0%BD%D0%B8%D0%B8%D0%B7%D0%B4%D0%BE%D1%80%D0%BE%D0%B2%D1%8C%D1%8F%D1%80%D0%B5%D0%B1%D0%B5%D0%BD%D0%BA%D0%B0,%D0%BE%D1%82%D1%8A%D0%B5%D0%B7%D0%B6%D0%B0%D1%8E%D1%89%D0%B5%D0%B3%D0%BE%D0%B2%D0%BE%D1%80%D0%B3%D0%B0%D0%BD%D0%B8%D0%B7%D0%B0%D1%86%D0%B8%D1%8E%D0%BE%D1%82%D0%B4%D1%8B%D1%85%D0%B0%D0%B4%D0%B5%D1%82%D0%B5%D0%B9%D0%B8%D0%B8%D1%85%D0%BE%D0%B7%D0%B4%D0%BE%D1%80%D0%BE%D0%B2%D0%BB%D0%B5%D0%BD%D0%B8%D1%8F). Формирование справки осуществляется в разделе [«Журнал справок](https://confluence.softrust.ru/pages/viewpage.action?pageId=45875230#id-%D0%A1%D0%BB%D1%83%D1%87%D0%B0%D0%B9%D0%BB%D0%B5%D1%87%D0%B5%D0%BD%D0%B8%D1%8F-%D0%96%D1%83%D1%80%D0%BD%D0%B0%D0%BB%D1%81%D0%BF%D1%80%D0%B0%D0%B2%D0%BE%D0%BA)».

Для формирования СЭМД требуется наличие одной подписи медицинского работника, заверившего справку (указывается в поле «Документ заверил»).

Для подписи справки следует нажать кнопку «Подписать и отправить» на форме «Медицинская справка о состоянии здоровья ребенка, отъезжающего в организацию отдыха детей и их оздоровления» или на форме предварительного просмотра ЭМД, открываемого по кнопке «Печать/ЭМД».

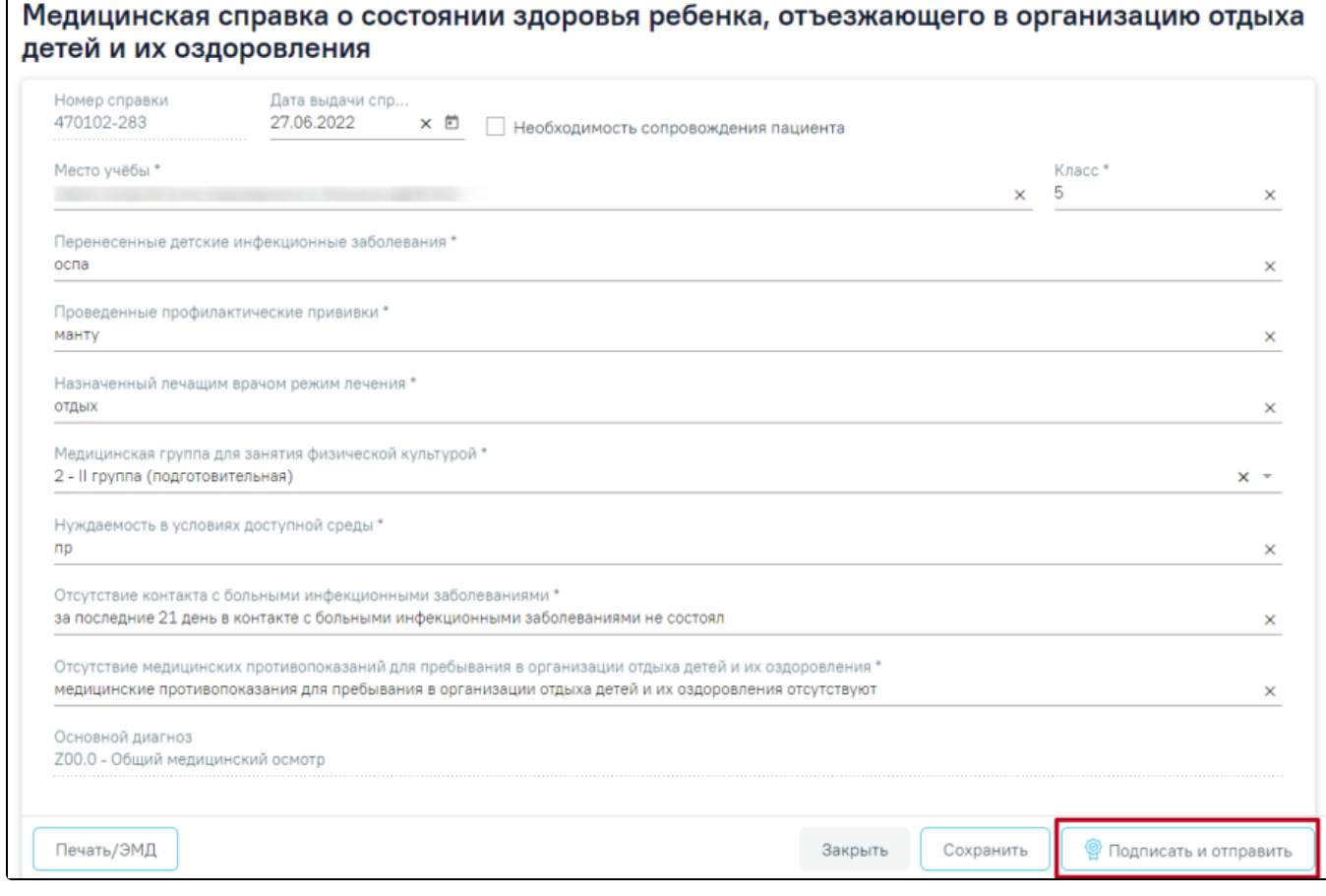

Кнопка «Подписать и отправить»

В результате успешного подписания появится сообщение о том, что справка о состоянии здоровья ребенка, отъезжающего в организацию отдыха детей и их оздоровления успешно отправлена в РЭМД. Справка примет статус «Отправлен», при ошибке отправки «Ошибка при отправке».

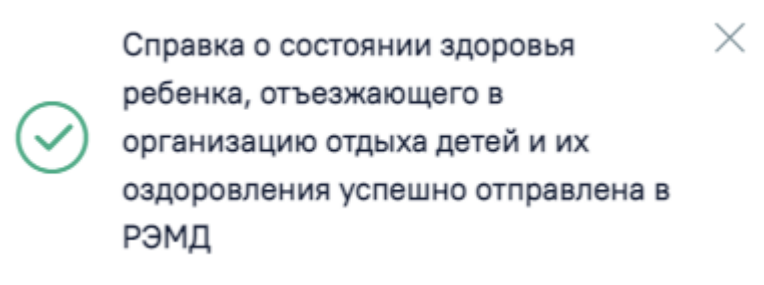

Сообщение об успешном проведении операции

В случае, если при отправке документа произошла ошибка, следует переотправить документ, нажав кнопку «Отправить». При необходимости редактирования справки для исправления ошибки следует снять подпись с документа, нажав кнопку «Снять подпись» (Рисунок 1216), затем заново сформировать документ. Кнопка «Снять подпись» доступна при наличии роли «[Отмена подписи](https://confluence.softrust.ru/pages/viewpage.action?pageId=63438855)».

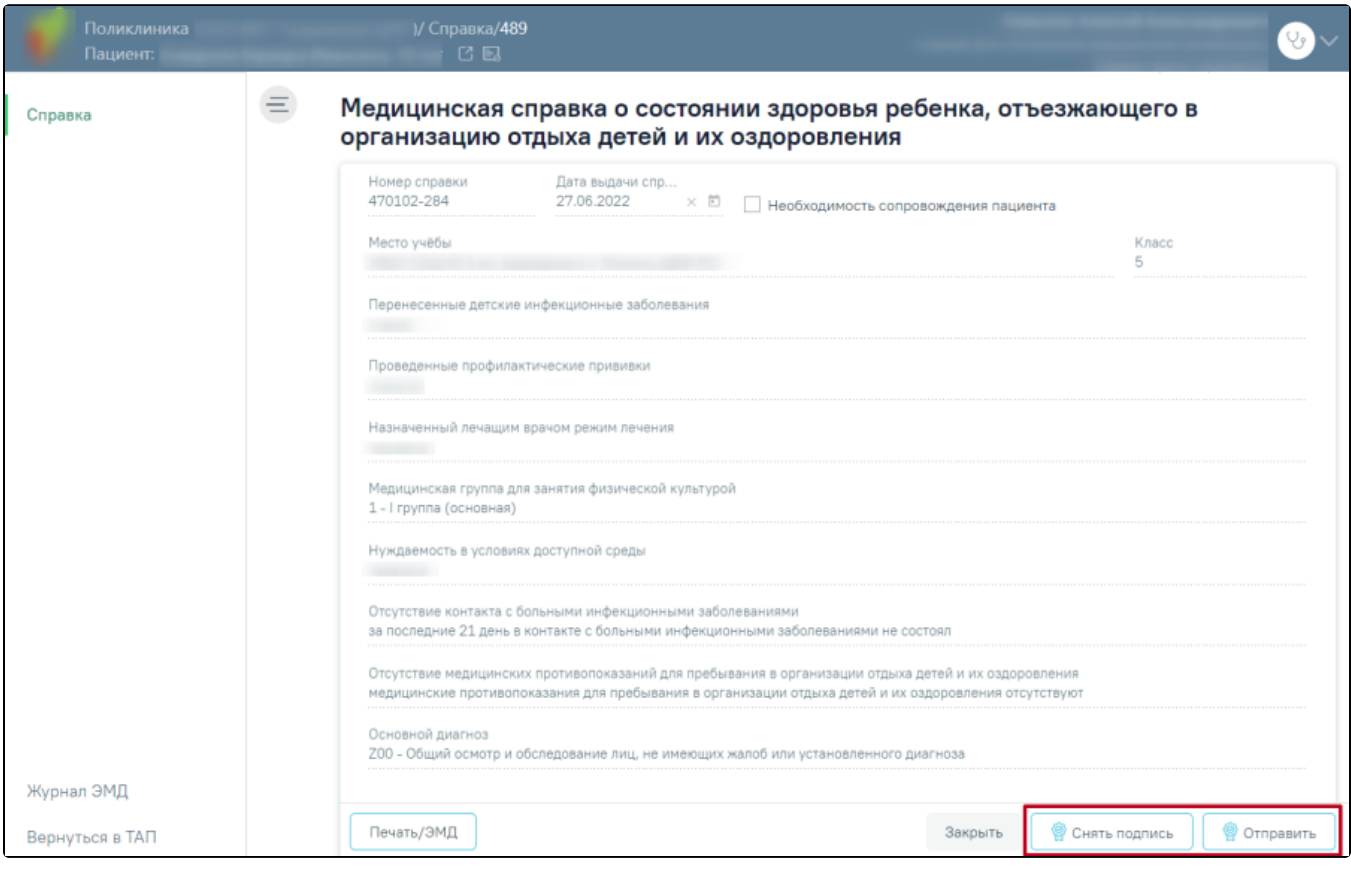

Отображение кнопок «Снять подпись» и «Отправить»